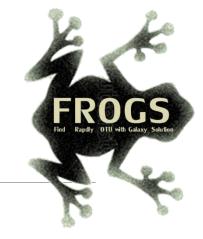

# A - Training on Galaxy: Metabarcoding October 2023 - webinar

# **GALAXY** Practice

LUCAS AUER, MARIA BERNARD, LAURENT CAUQUIL, VINCENT DARBOT, MAHENDRA MARIADASSOU, GÉRALDINE PASCAL & OLIVIER RUÉ

GIGENAE GenPhySE MaiAGE GAB mistor

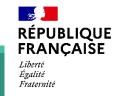

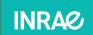

🗏 🖸 Bioinfo

# Objectives of the 1<sup>st</sup> part

- Learn the basics of Galaxy
- Prepare the 1 dataset for FROGS formation

# What is Galaxy?

# Galaxy software framework

- Galaxy is an overlay that allows researchers without computer expertise to perform computational analyses online, automate them and share the results easily.
- Developed by the Galaxy Team Project.
- Relies on a computational infrastructure (Server).
- Open source

# Galaxy software framework

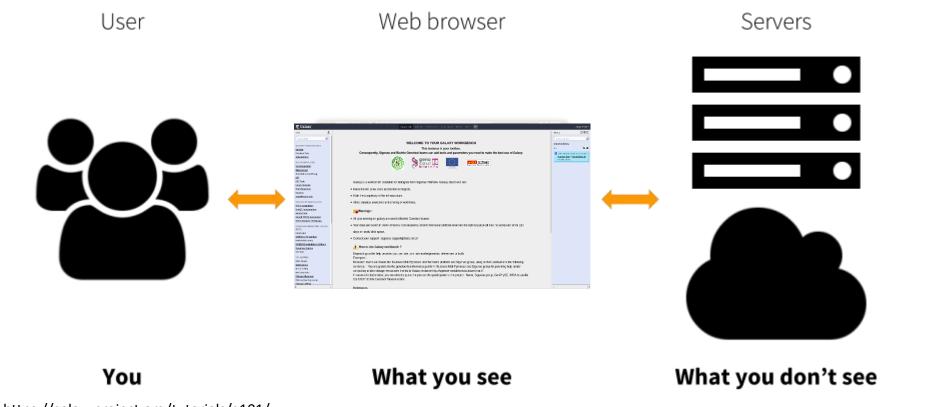

Where to use Galaxy?

 Galaxy software can be installed and run on powerful server farms (Cluster) or on your individual PC.

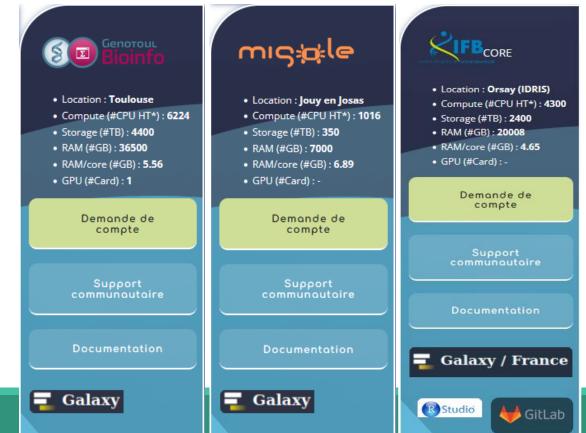

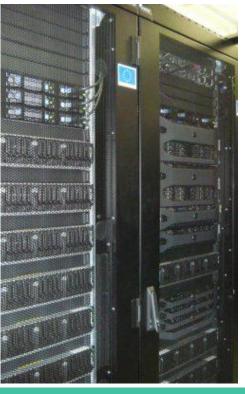

### Where to use Galaxy?

- The Toulouse Galaxy platform: <u>https://vm-galaxy-prod.toulouse.inrae.fr</u>
- Institut Français Bioinformatique IFB (national server): <u>https://metabarcoding.usegalaxy.fr</u>
- Migale Plateform: <u>galaxy.migale.inra.fr</u>
- Others...

A The different platforms of Galaxy are not connected together

- Galaxy is installed on many clusters across the world.
- Some tools are in <u>our</u> Galaxy platform but not in <u>other</u> platforms.
- Your data is not shared with other Galaxy platforms than ours.

# Exemple of Galaxy platforms

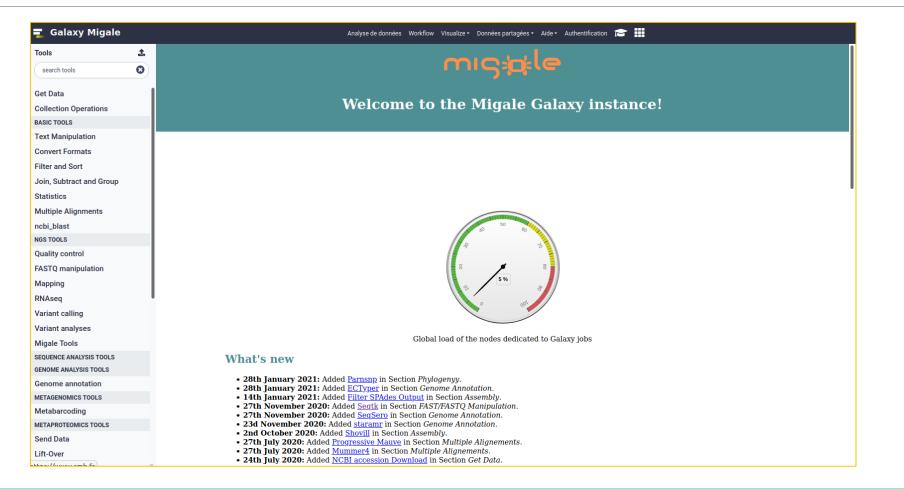

## Exemple of Galaxy platforms

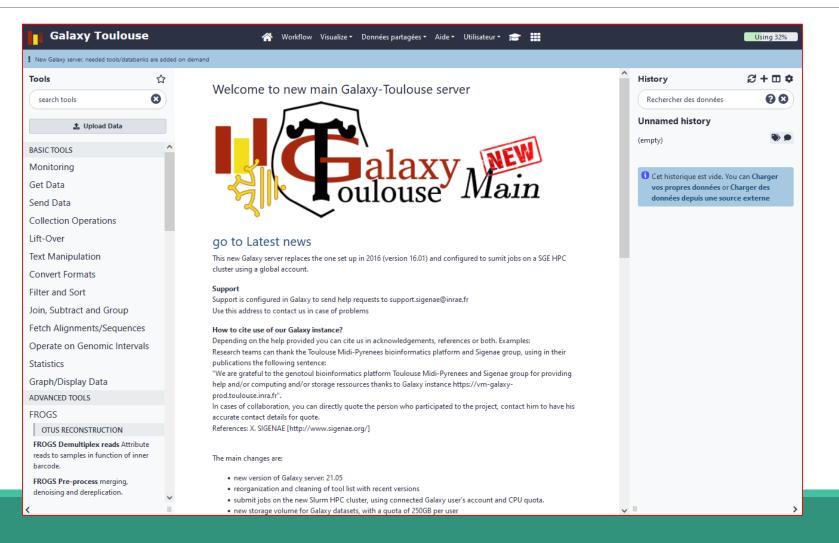

## Exemple of Galaxy platforms

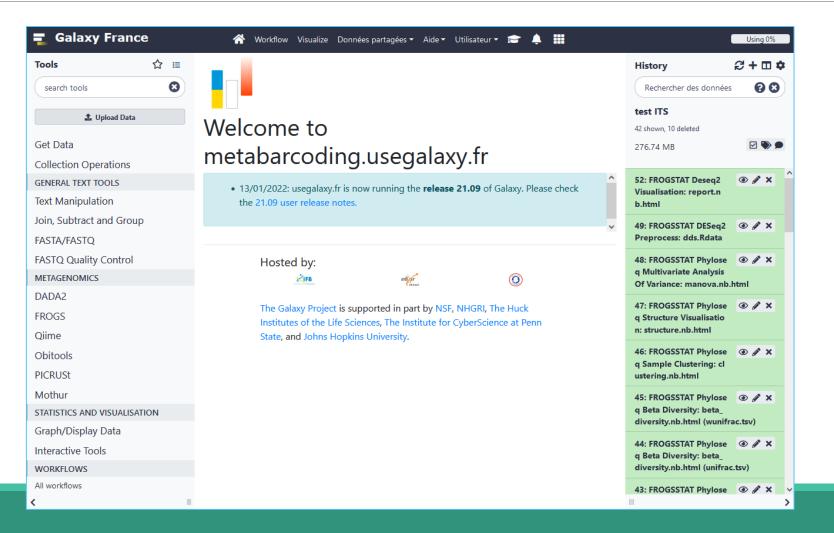

# Practice:

CONNECT TO GALAXY WORKBENCH

#### Exercise

- Go to <u>https://metabarcoding.usegalaxy.fr</u>
- Enter your login and your password

| Welcome to Galaxy, please log in                                                                                          |
|----------------------------------------------------------------------------------------------------|
| Public Name or Email Address                                                                                              |
| Password                                                                                                    |
| Forgot password? Click here to reset your password.                                                                       |
| Don't have an account? Registration for this Galaxy instance is disabled. Please contact an administrator for assistance. |

| <b>Galaxy France</b>                                                                                                    | 🛪 Workflow Visuali MAINs MENUAide - Utilisateur - 🞓 🌲 🏢                                                                                                    |                                                                            | Using 0%       |
|----------------------------------------------------------------------------------------------------|----------------------------------------------------------------------------------------------------|----------------------------------------------------------------------------|----------------|
| Tools     ☆ ≔       search tools     😢                                                                                                    | FROGS Pre-process merging, denoising and dereplication. (Galaxy Version 3.2.3+galaxy2)         Sequencer                                                                                                    | History     #       Rechercher des données                                 | 3 + □ ¢<br>0 0 |
| Upload Data  FROGS FROGS Demultiplex reads Attribute reads to samples in function of inner barcode.                                                                                              | Illumina       •         Select the sequencing technology used to produce the sequences.       •         Input type       •         Files by samples       •                                                                                                    | 16S<br>2 shown<br>34.86 MB<br>2: chaillou_withprimers_64renameds           | ✓  ●  ★ ×      |
| FROGS Pre-process merging,<br>denoising and dereplication.<br>FROGS Clustering swarm Single-<br>linkage                                                                                          | Samples files can be provided in a single TAR archive or sample by sample (with one or two files each).  Are reads already merged ?  No The inputs contain 1 file by sample : R1 and R2 pair are already merged in one sequence.  Samples RESULTS VISUALISATION | amples_V1V3_10000seq_R1R2.tar.gz 1: metadata_chaillou.tsv DATASETS HISTORY | ⊕ # ×          |
| PCR chimera <b>DOINS</b> e.<br><b>FROGS OTU Filters</b> Filters OTUs on<br>several criteria.<br><b>FROGS ITSx</b> Extract the highly<br>variable ITS1 and ITS2 subregions<br>from ITS sequences. | 1: Samples     AND       Name     TOOL PARAMETER WINDOW       The sample name.                                                                                                    | mstokt                                                                     |                |
| FROGS Affiliation OTU Taxonomic<br>affiliation of each OTU's seed by<br>RDPHols and BLAST                                                                                                    | Please provide a value for this option.<br>Reads 1    No fasto dataset available.   This is use use relations a province proceed for a producting superior dataset.                                                                                             |                                                                            |                |
| Op nul step to resolve inclusive<br>amplicon ambiguities and to<br>aggregate OTUs based on alignment<br>metrics<br>FROGS Abundance normalisation                                                 | Reads 2     Image: Description of paired-end reads.     Image: Description of paired-end reads.                                                                                                    |                                                                            | ~ ,            |

# Vocabulary of Galaxy

#### Tools:

- A tool has a function which is explained when you click on it.
- Each Galaxy platform has its own tools.

#### Datasets:

- A dataset is a file, uploaded to Galaxy by you or produced by a tool.
- Be careful: a dataset has a datatype.

#### Histories:

- A tool generates datasets and these datasets are stored in the current history.
- Everything is permanently saved.
- If you log off your computer or browser, it's ok, everything will keep running and be saved!

# Pratice:

DISCOVER GALAXY

#### Exercise

- 1. Visit the Galaxy Platform.
- 2. Look at the tool list.
- **3**. Display only FROGS tools.
- 4. Display all tools concerning fastq files.

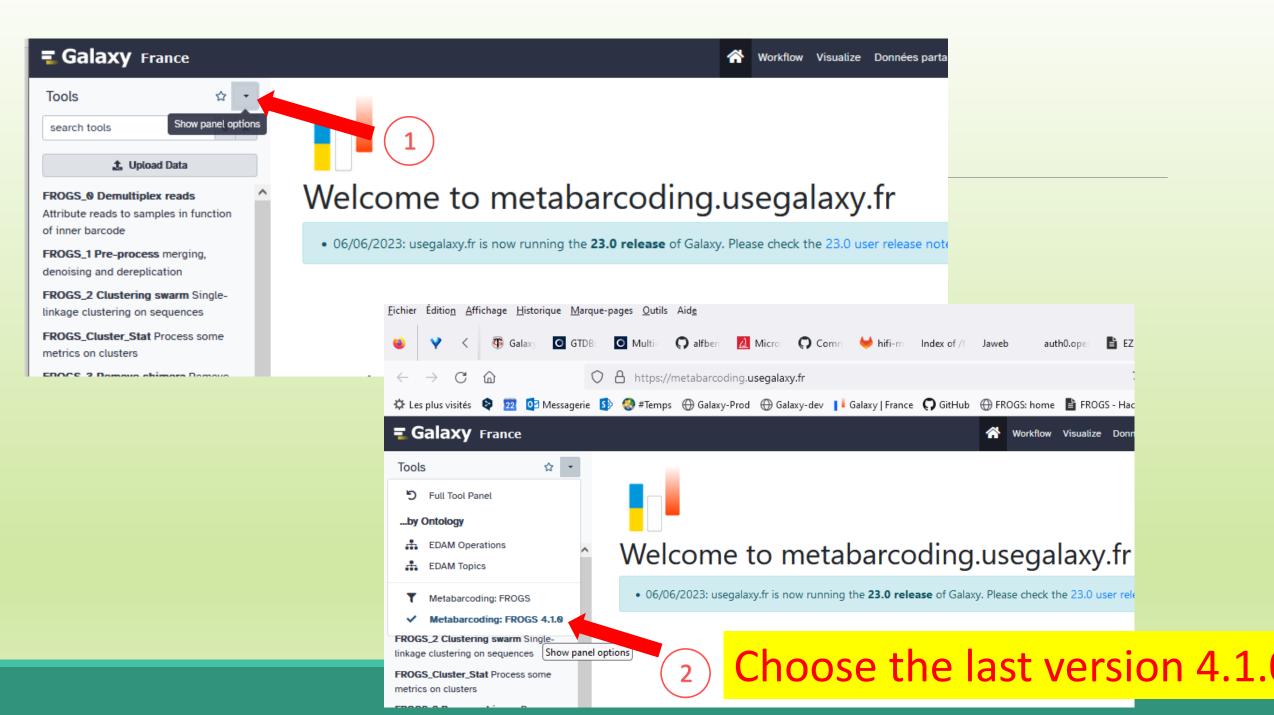

# Manipulate Histories

# Practice:

CREATE THE NECESSARY HISTORY FOR FROGS TRAINING

### To create a new history:

Click on the plus.

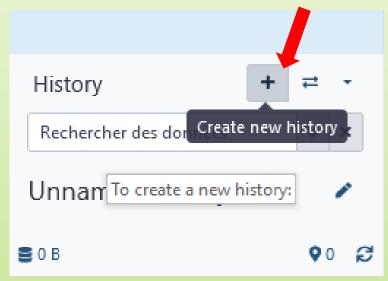

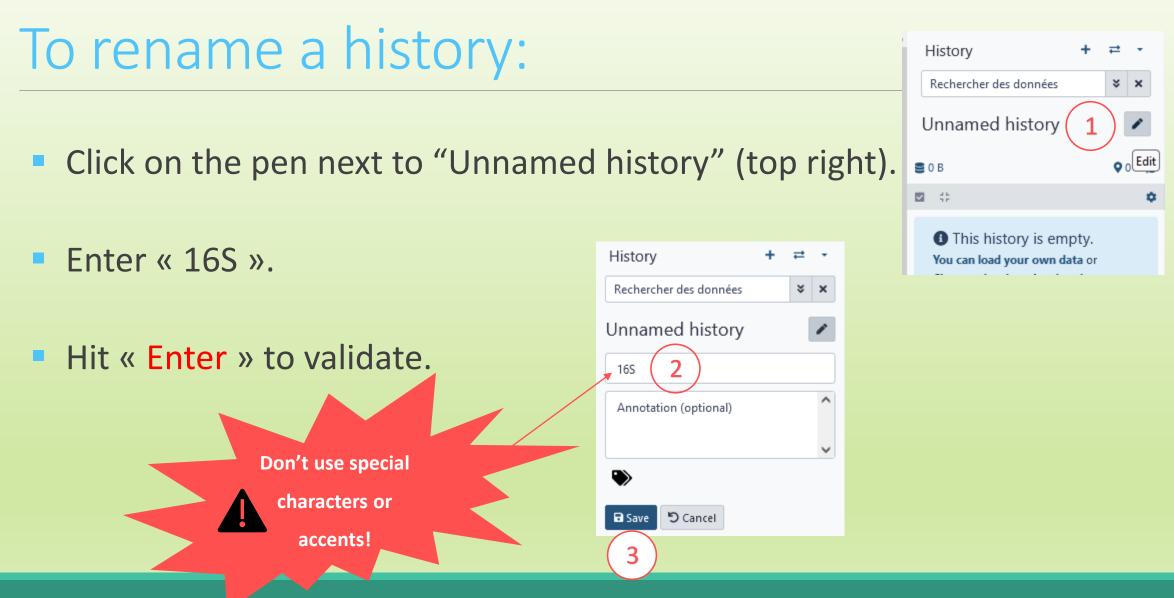

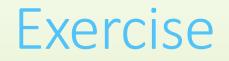

Create another history as before with 16S. This new history will be named ITS

### How to list all histories?

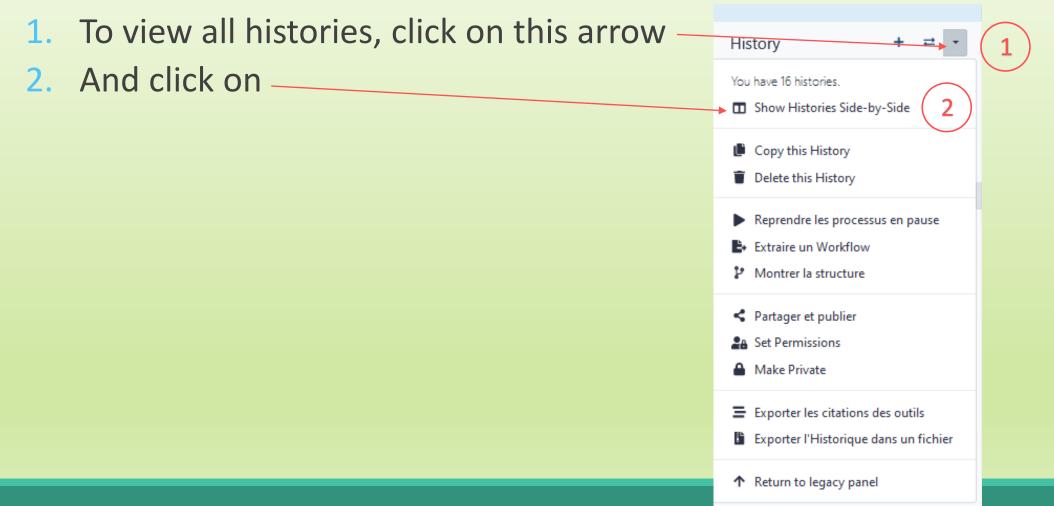

#### Explore the « View all histories » section

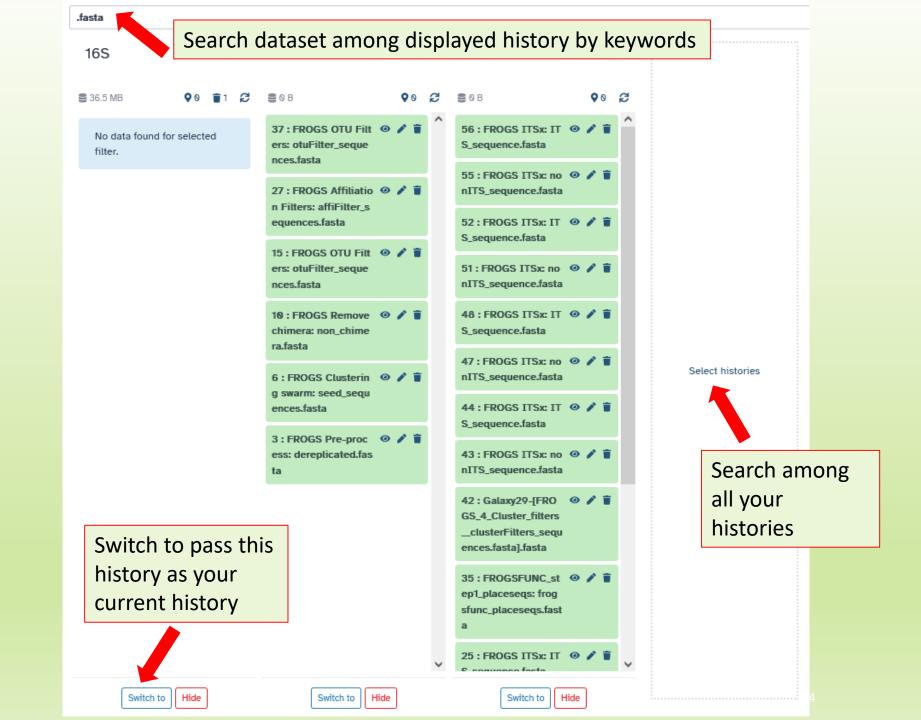

#### Switch current history

 When you are several histories, switch to the history named « 16S » as current history

2. You can click on "home" to go back to the main interface.

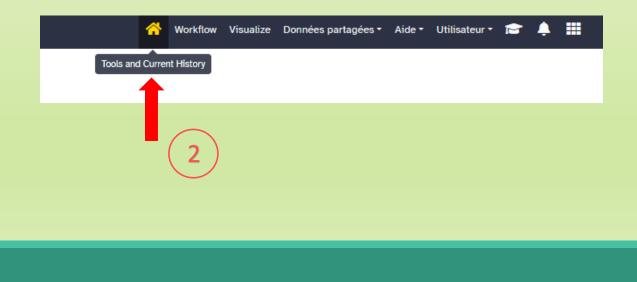

| 16S             |                                          |                  |                | 1         | , |      |  |
|-----------------|------------------------------------------|------------------|----------------|-----------|---|------|--|
| <b>8</b> 36.5 I | ИВ                                       |                  | <b>Q</b> 0     | <b>1</b>  | C |      |  |
| <br>You<br>or C | This h<br>can loa<br>Charger<br>ouis une | ad you<br>des do | r own<br>onnée | data<br>s |   | <br> |  |
|                 |                                          |                  |                |           |   |      |  |
|                 |                                          |                  |                |           |   |      |  |
|                 |                                          |                  |                |           |   |      |  |
|                 |                                          |                  |                |           |   |      |  |
|                 |                                          |                  |                |           |   |      |  |
|                 |                                          |                  |                |           |   |      |  |
|                 |                                          |                  |                |           |   |      |  |
|                 |                                          |                  |                |           |   |      |  |
|                 | Current                                  | History          | Hid            | le        |   |      |  |

# Data import

# How to import your data to Galaxy ?

- Several ways to upload your data to Galaxy:
  - From your computer

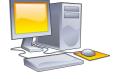

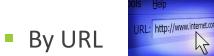

Shared by other users of Galaxy

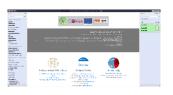

drag-and-drop files

Paste an url

#### Formation data

 All the training data are online on: <u>http://genoweb.toulouse.inra.fr/~formation/15\_FROGS/Webinar\_data/</u>

#### Index of /~formation/15\_FROGS/Webinar\_data

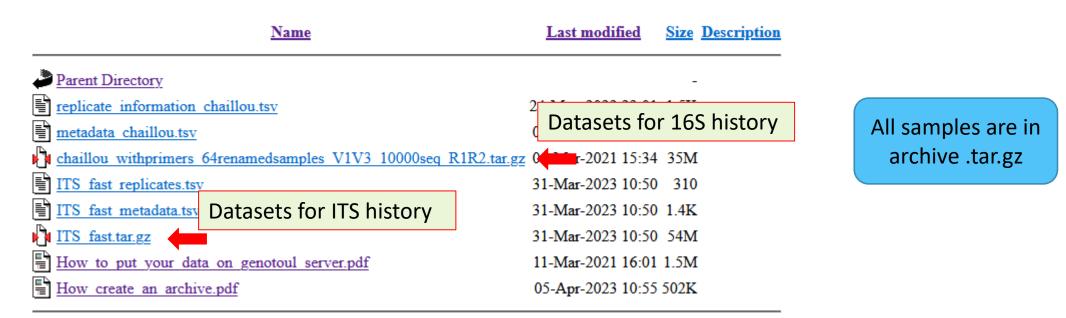

# Remark: how create an archive ?

Not for this session, but for your own data, it will be important to know how create an archive.

To learn how create an archive

http://genoweb.toulouse.inra.fr/~formation/15 FROGS/Webinar data

<u>/How create an archive.pdf</u>

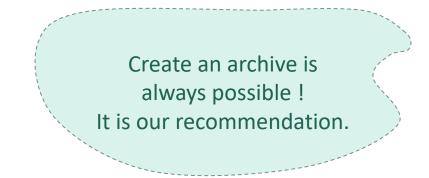

# Practice: 16S history

UPLOAD FILE FROM AN URL

# How to import your data to Galaxy ?

Several ways to upload your data to Galaxy:

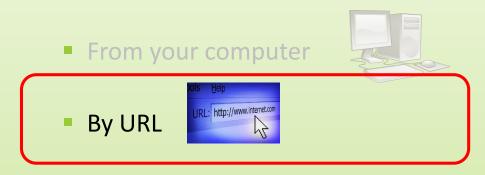

### 16S history creation

- In your current history "<u>165</u>" (If it not the case, switch to 16S history)
- 2. Go to Upload Data on the left panel -

|   | Galaxy France Power outage of our servers from March 27 to 29 : R                                          | Running jobs will t |
|---|----------------------------------------------------------------------------------------------------|---------------------|
|   | Tools 🗘 🔹                                                                                                  |                     |
|   | 🍰 Upload Data                                                                                              | Wel                 |
|   | Get Data                                                                                                   | vver                |
|   | Collection Operations                                                                                      |                     |
|   | GENERAL TEXT TOOLS                                                                                         |                     |
|   | Text Manipulation                                                                                          | UseGal              |
|   | Join, Subtract and Group                                                                                   | • fr                |
|   | FASTA/FASTQ                                                                                                | • te                |
|   | FASTQ Quality Control                                                                                      | Runnin              |
|   | METAGENOMICS                                                                                               | This ma             |
|   | DADA2                                                                                                    |                     |
|   | FROGS                                                                                                    |                     |
|   | Qiime                                                                                                    | Serv                |
|   | Obitools                                                                                                   |                     |
|   | PICRUSt                                                                                                    | Services            |
|   | Mothur                                                                                                    |                     |
|   | STATISTICS AND VISUALISATION                                                                               |                     |
|   | Graph/Display Data                                                                                         |                     |
|   | Interactive Tools                                                                                          |                     |
|   | Sbml2Graph Create a graph<br>representation of a SBML file content,<br>and export it in graph file format. |                     |
|   | Sbml2Tab Create a tabulated file from a SBML file                                                          |                     |
|   | FbcToNotes Convert FBC package annotations to sbml notes                                                   |                     |
|   | Tab2Sbml Create a Sbml File from a tabulated file that contains the reaction                               | Dor                 |
| j | javascript:void(0)                                                                                         | The com             |
|   | 🛨 🔎 📑 🔞 📰                                                                                                  | 02 🛍                |

Download from web or upload from disk Regular Composite Collection Rule-based 16S history creation You added 1 file(s) to the queue. Add more files or click 'Start' to proceed. Name Size Settings Status Ľ ew File Auto-det... 👻 🔍 ÷. unspecified (?) 而 Download data from the web by entering URLs (one per line) or directly paste content. Click on Paste/Fetch Data 3. Type (set all): Auto-detect Q Genome (set all): unspecified (?) Paste/Fetch data Pause Reset Close Choose local files
 Choose remote file Start Collect your data address on 4. http://genoweb.toulouse.inra.fr/~formation Index of /~formation/15\_FROGS/Webinar\_data /15 FROGS/Webinar data/ Last modified Name Size Description Parent Directory Click right on the name file How create an archive.pdf 11-Mar-2021 15:55 781K How to put your data on genotoul server.pdf 11-Mar-2021 16:01 1.5M ITS1.tar.gz 04-Mar-2021 15:40 157M prior W1W2 10000000 P1P2 tar.gz 04-Mar-2021 15:34 35M haillou withprir Copy the address of the link 5. Ouvrir le lien dans un nouvel onglet metadata ITS.tsv 04-Mar-2021 15:37 394 metadata chaillou. 04-Mar-2021 15:29 2.2K Ouvrir le lien dans une nouvelle fenêt Ouvrir le lien dans une fenêtre de navigation privée Apache/2.2.15 (CentOS 6. Paste the link in the grey window Marque-page sur le lien Enregistrer la cible du lien sous... Enregistrer le lien dans Pocket Copier le lien Envoyer le lien à un apparei Recherche Google pour « chaillou\_withpr... » Inspecter les propriétés d'accessibilité

Inspecter

OneTab
 Video DownloadHelper

>

>

# 16S history creation

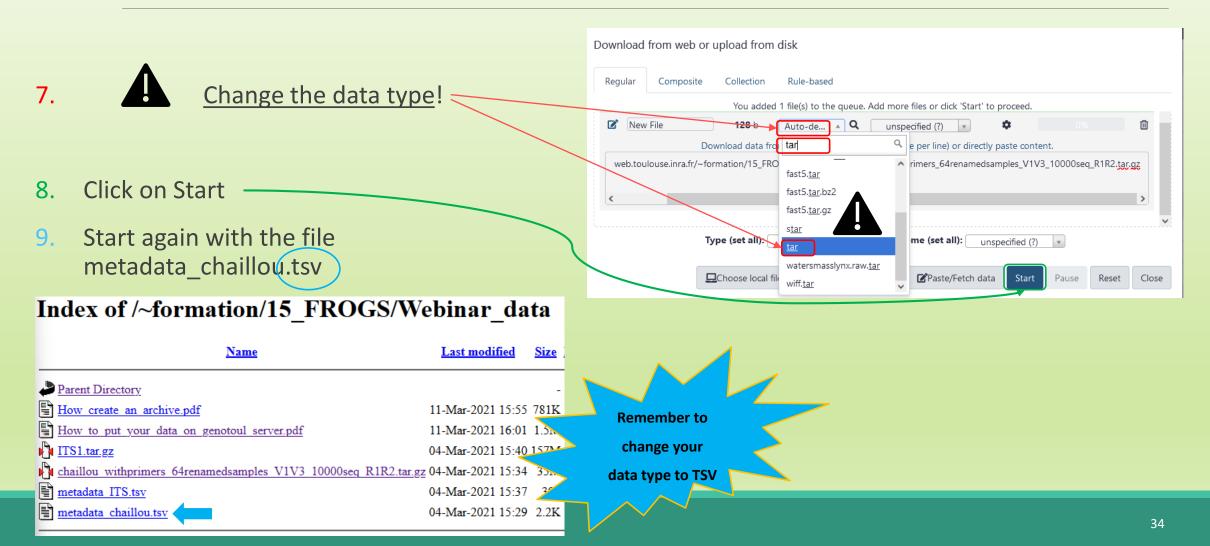

# 16S history creation

# Share a History

## Share a history

- You can share a history with another Galaxy user:
  - For working with your colleague.
  - For support, so we can help you better and faster.
- You can import shared history to your account too.

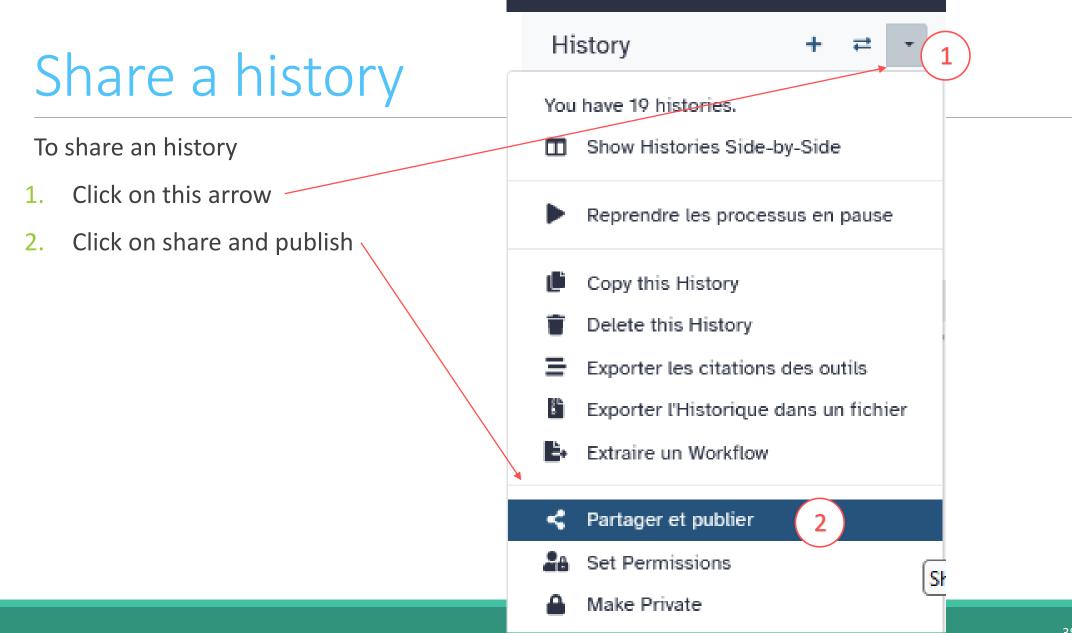

## Share a history

#### Share or Publish History `test frogs sans clustering`

Make History accessible

Access to this History is currently restricted so that only you and the users listed below can access it. Note that sharing a History will also allow access to all of its To share click on and enter a user

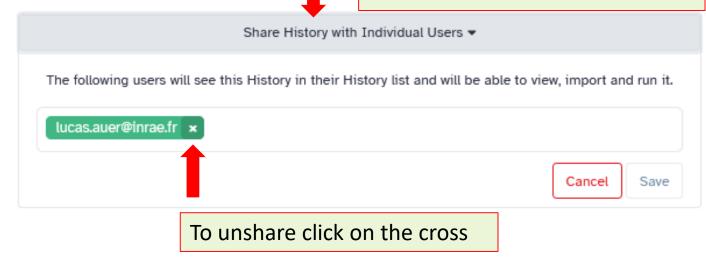

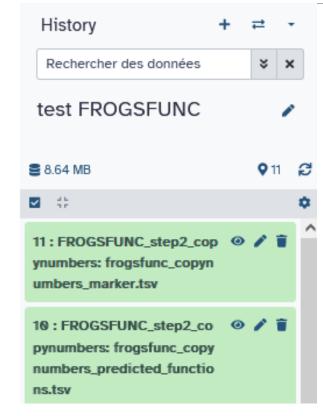

## Share a history

#### Share or Publish History `test frogs sans clustering`

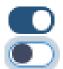

Make History accessible

to make your history public and visible to the whole world, click here

Make History publicly available in Published Histories

This History is currently accessible via link.

Anyone can view and import this History by visiting the following URL:

url: https://metabarcoding.usegalaxy.fr/u/geraldine.pascal/h/test-frogs-sans-clustering

# Practice: share a history

SHARE 16S HISTORY WITH TRAINERS

## Share your data with us

- When your history "16S" is ready and contains the 2 files
  - 1. chaillou\_withprimers\_64renamedsamples\_V1V3\_10000seq\_R1R2.tar.gz
  - 2. metadata\_chaillou.tsv
- Then share with lucas.auer@inrae.fr × geraldine.pascal@inrae.fr ×
- Contact us by email <u>frogs-training@inrae.fr</u> when it is done.

# Other useful things

## Import a shared history

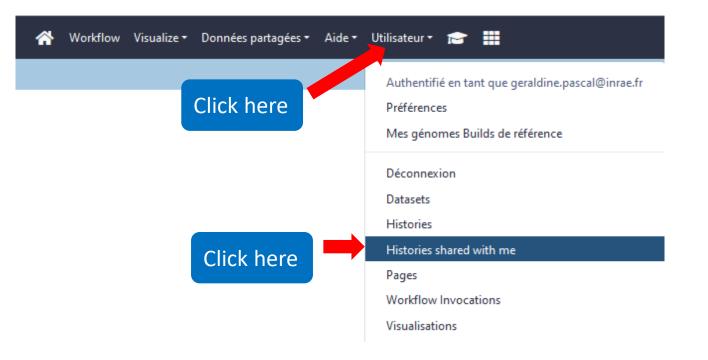

#### প Workflow Visualize 🕶 Données partagées 🕶 Aide 🕶 Utilisateur 🕶 📰

demand

#### Histories shared with you by others

| Name                                                                                                    | Datasets | Crea | ited         | Last Updated | Shared by                                              |
|----------------------------------------------------------------------------------------------------|----------|------|--------------|--------------|--------------------------------------------------------|
| MG2 0.1 -                                                                                                    |          | 53 4 | Feb 17, 2021 | Feb 19, 2021 | laurent.cauquil@inra.fr                                |
| <ul> <li><sup>165</sup>Test View<br/>Copy<br/>Unshare</li> <li>Click on the name and click on « Copy<br/>to import an history into your Galaxy<br/>account.</li> <li>To unshare click on unshare</li> </ul> |          | 54 3 | Jul 09, 2020 | Jul 10, 2020 | auer@insa-toulouse.fr<br>The person w<br>shared the hi |

# How manipulate datasets

#### To rename a dataset

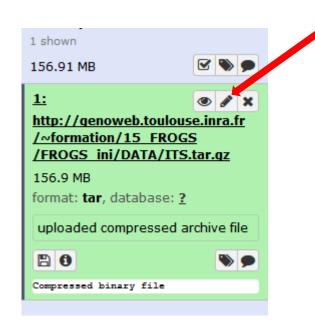

#### Click here to display attributes and change the name.

#### To rename a dataset

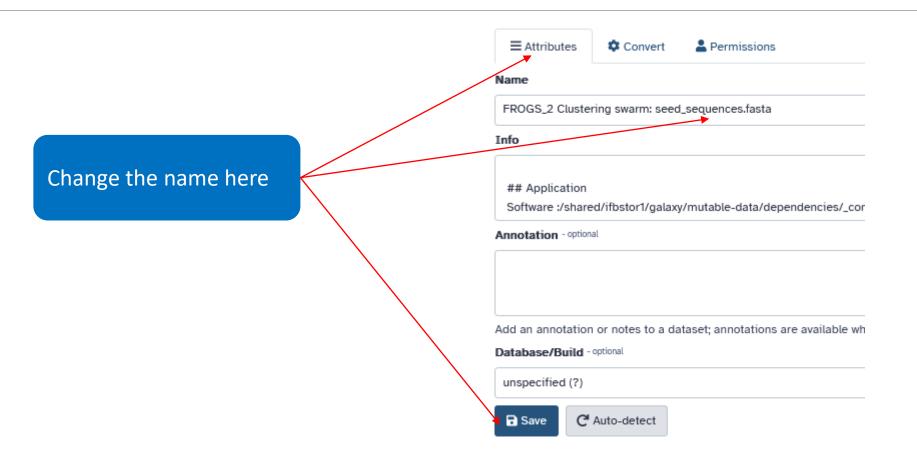

## To change the datatype

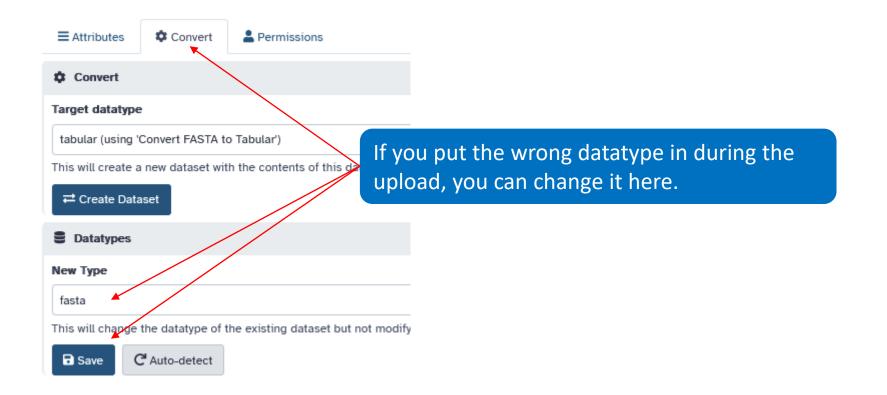

### To delete a dataset

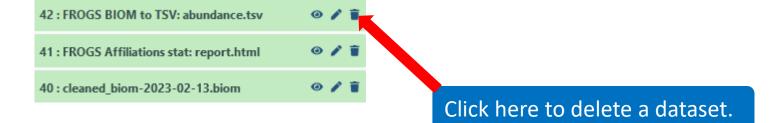

#### To see deleted dataset

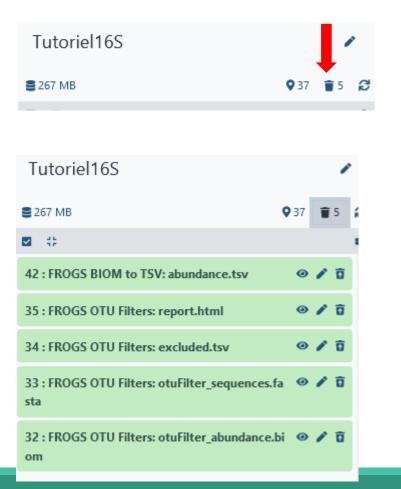

#### Click here to see deleted dataset.

#### Here the complete list of deleted dataset.

#### To undelete dataset

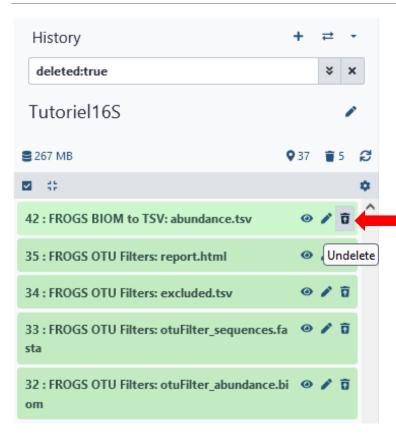

#### Click here and this file return into the history

Nothing is deleted in Galaxy until you delete it permanently (=purge).

#### To undelete dataset

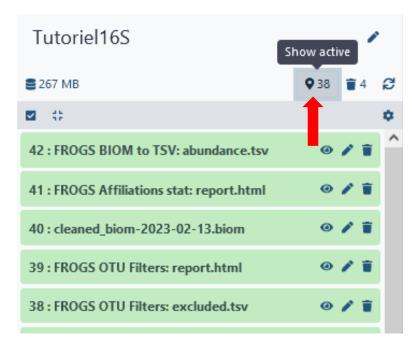

Click here to sea again your active history

## How to cite Galaxy workbench?

For Genotoul Bioinfo:

- Research teams can thank the Toulouse Occitanie bioinformatics platform and Sigenae group, using in their publications the following sentence : "We are grateful to the genotoul bioinformatics platform Toulouse Occitanie (Bioinfo Genotoul, doi: 10.15454/1.5572369328961167E12) and Sigenae group for providing help and/or computing and/or storage ressources thanks to Galaxy instance http://sigenae-workbench.toulouse.inra.fr".
- In cases of collaboration, you can directly quote the person who participated to the project : Name, Sigenae group, GenPhySE, INRAE Auzeville CS 52627 31326 Castanet Tolosan cedex.

For IFB:

• We are grateful to the Institut Français de Bioinformatique (ANR-11-INBS-0013) for providing help and/or computing and/or storage resources.

For Migale:

- Research teams that have used Migale services are expected to thank the Migale bioinformatics facility in the publications of their analyses with the following sentence: "We are grateful to the INRAE MIGALE bioinformatics facility (MIGALE, INRAE, 2020. Migale bioinformatics Facility, doi: 10.15454/1.5572390655343293E12) for providing help and/or computing and/or storage resources"
- In cases of collaboration, you can directly quote the person who participated to the project with the two following affiliations: Université Paris-Saclay, INRAE, MalAGE, 78350, Jouy-en-Josas, France Université Paris-Saclay, INRAE, BioinfOmics, MIGALE bioinformatics facility, 78350, Jouy-en-Josas, France

# Thank you for following this first step, see you on Monday 9 October!

YOUR TRAINERS: GÉRALDINE & LUCAS

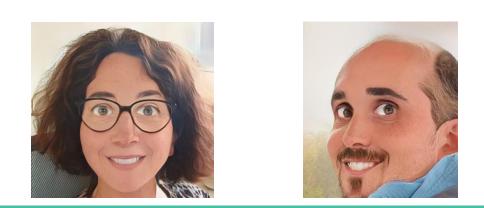